# **District of Columbia Office of Administrative Hearings**

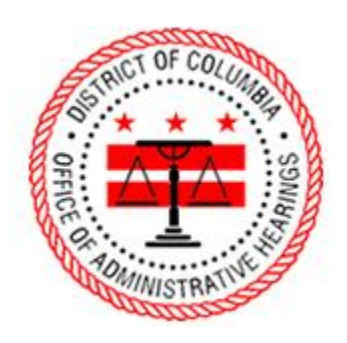

ePortal Guide

Adding Documents to a Case Record

–

## **1. Logging into the Portal**

To file additional documents in your case, you must be signed into the portal. On the homepage, click "Login" to navigate to the login page. The homepage has two places where you can click "Login."

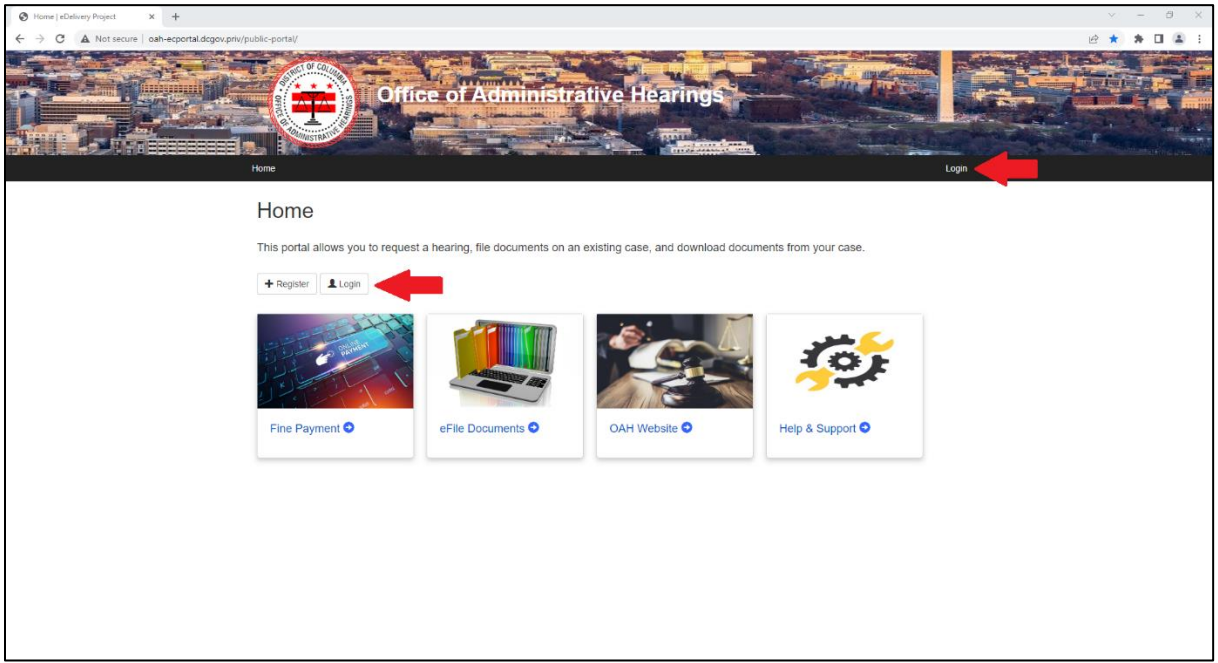

Enter your email address and password, then click "Log in."

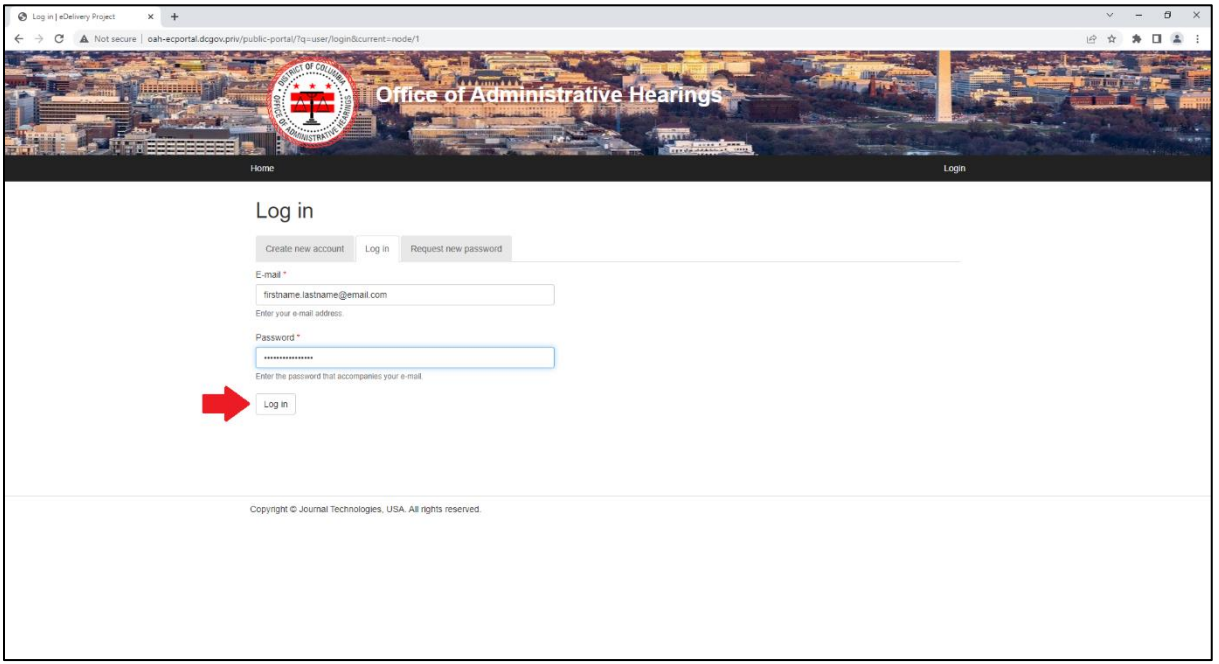

## **2. Successful Login**

When you login, your name will appear in the upper-right hand corner.

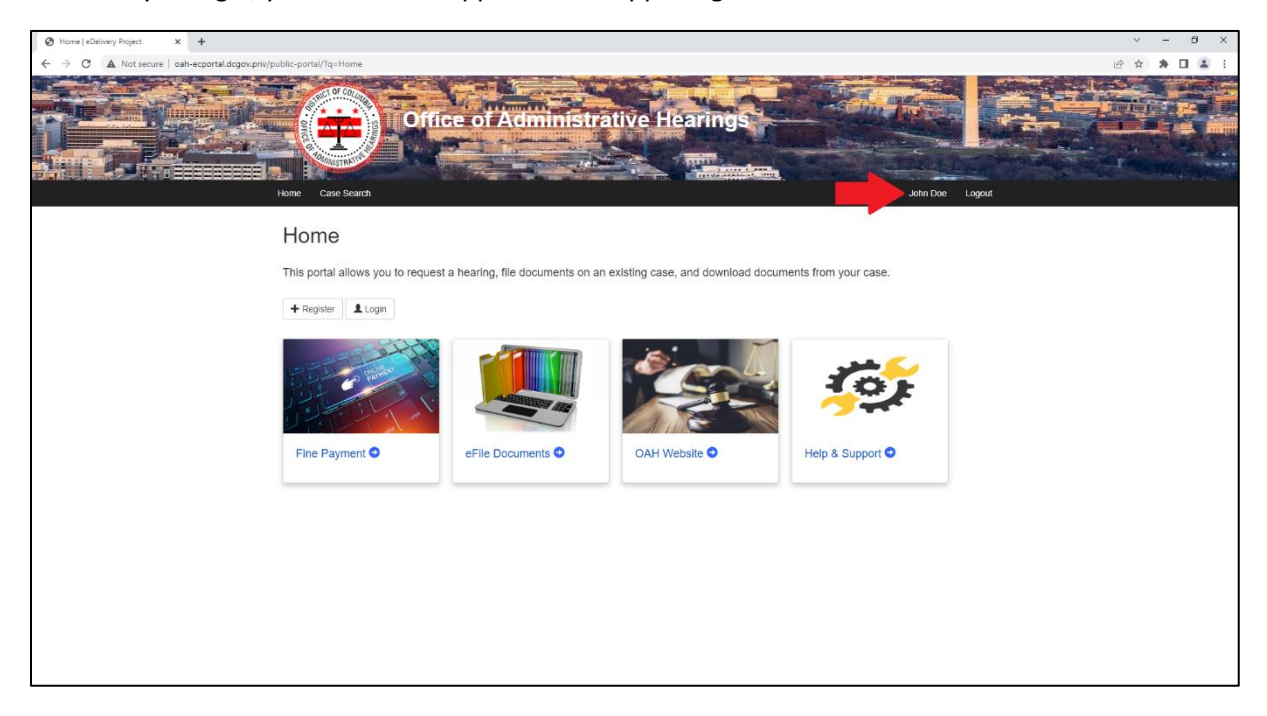

#### **3. eFile Documents Tile**

Click the "eFile Documents" tile.

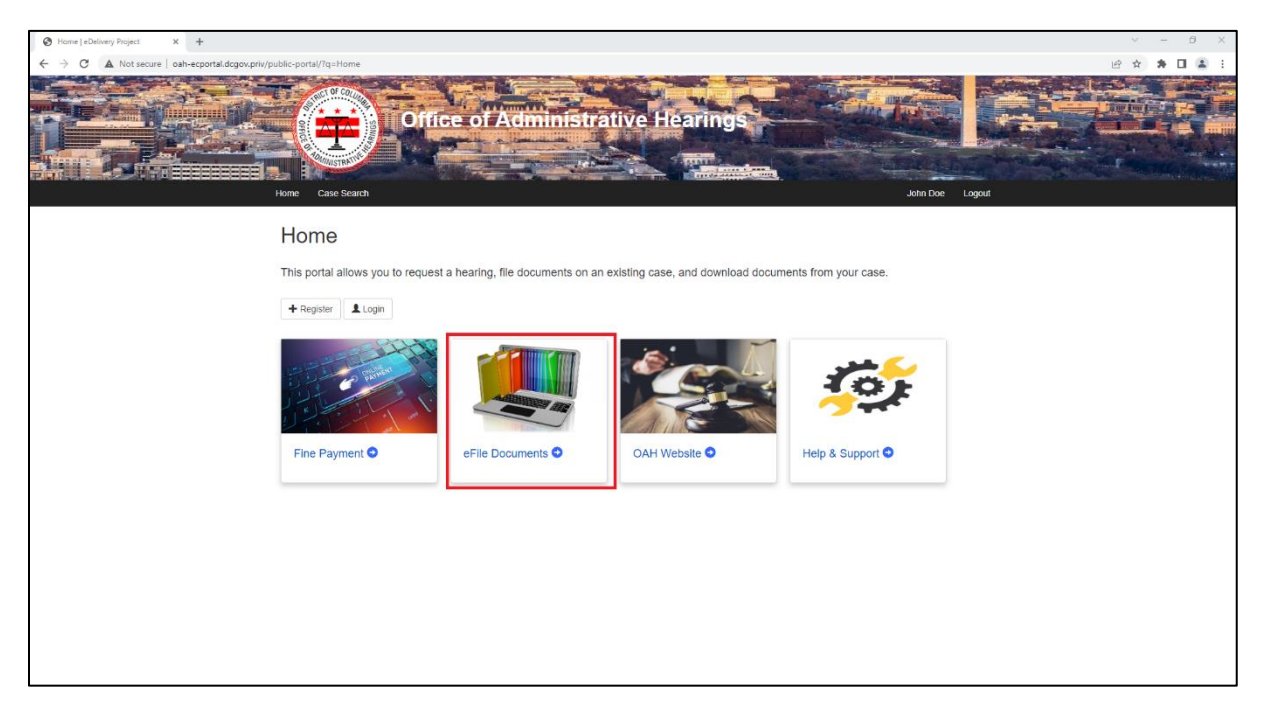

## **4. Subsequent Filing Tab**

Select the "Subsequent Filing Tab."

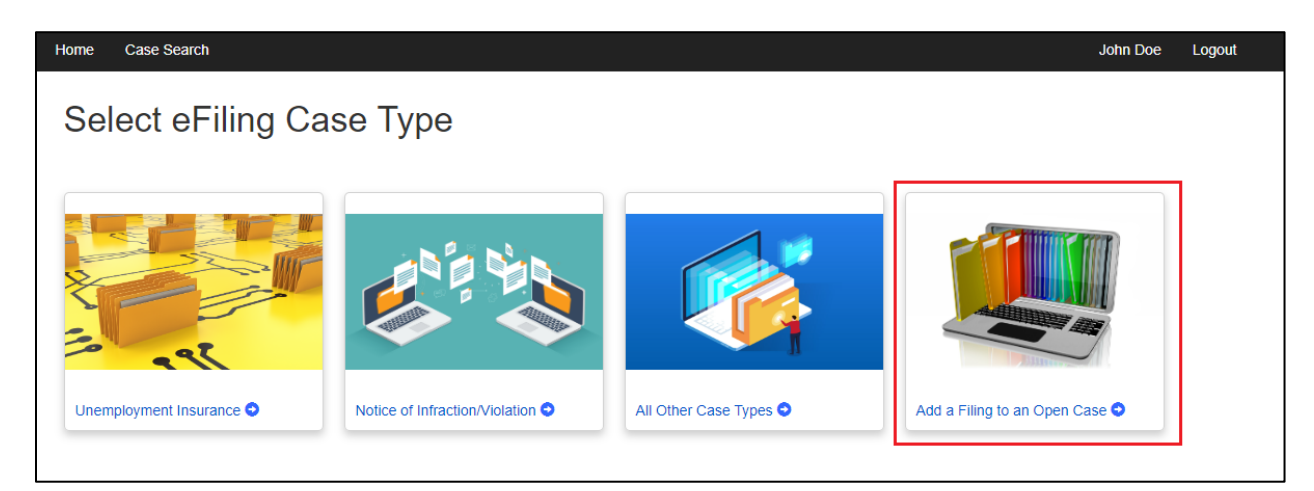

## **5. Case Search Screen**

Enter your case number and click search.

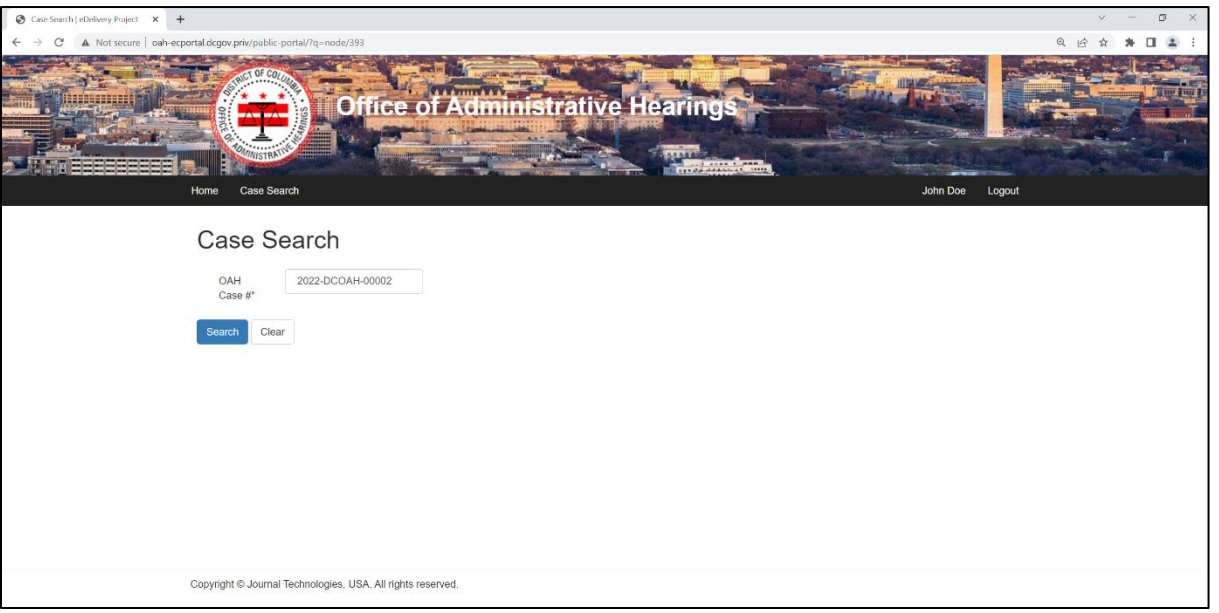

The Case Search screen will show basic details of your case.

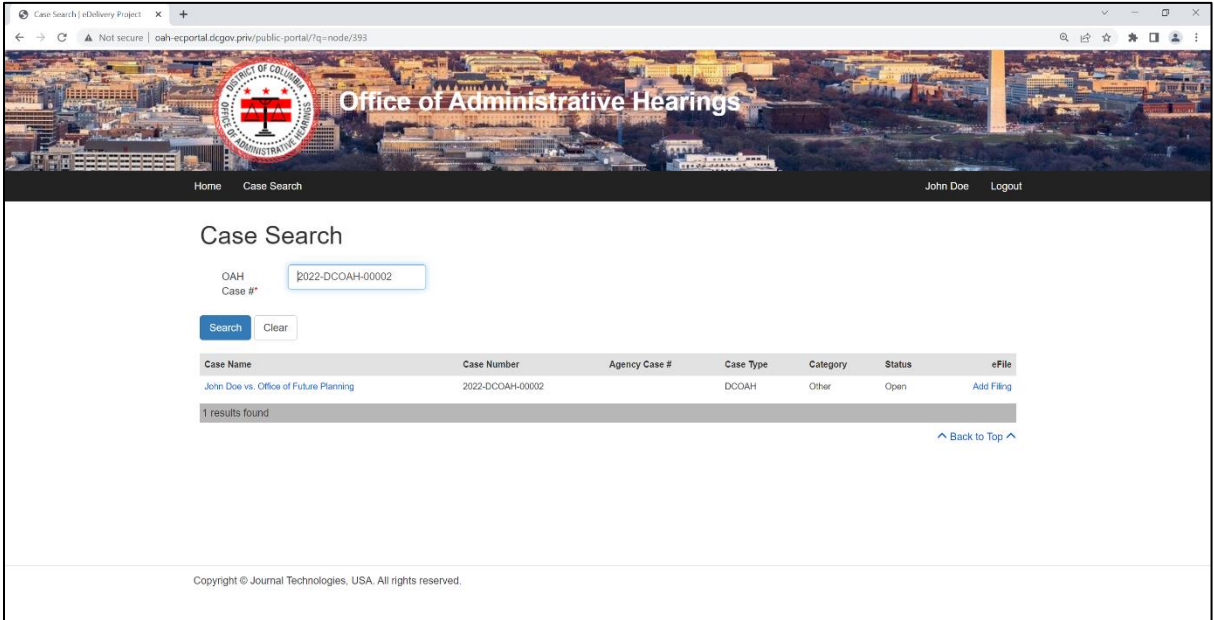

## **6. Add Filing Screen**

Click "Add Filing" from the Case Search screen.

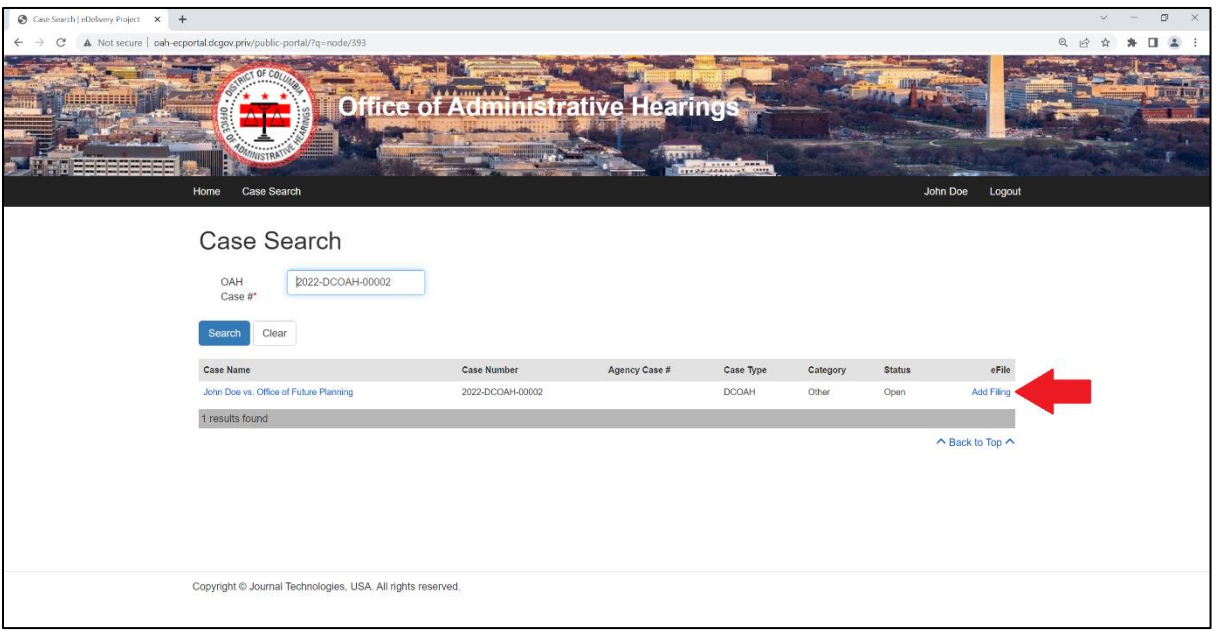

After you complete the data fields, click proceed. Note that only PDF documents are accepted in the "Upload Document" field.

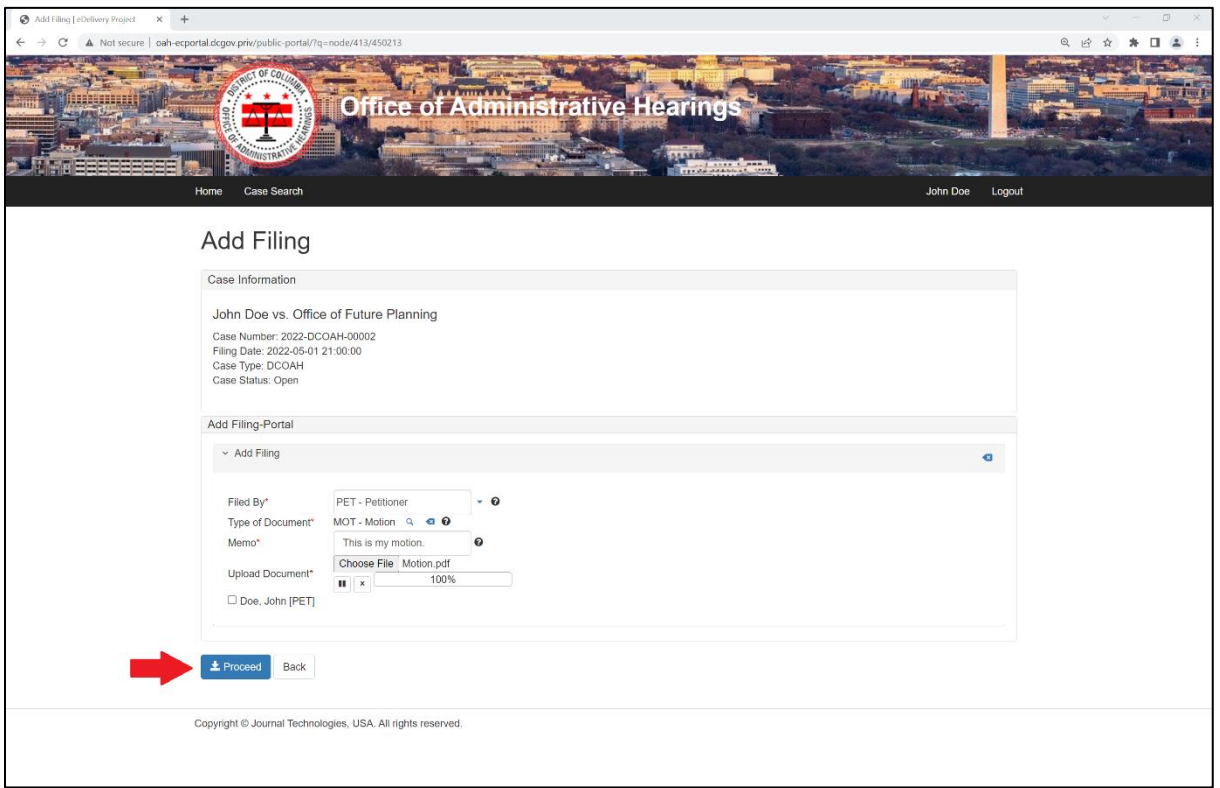

After you click "Proceed," you will see a confirmation screen that the paper has been sent for review to OAH. You will also receive an email notification that OAH received your submission.

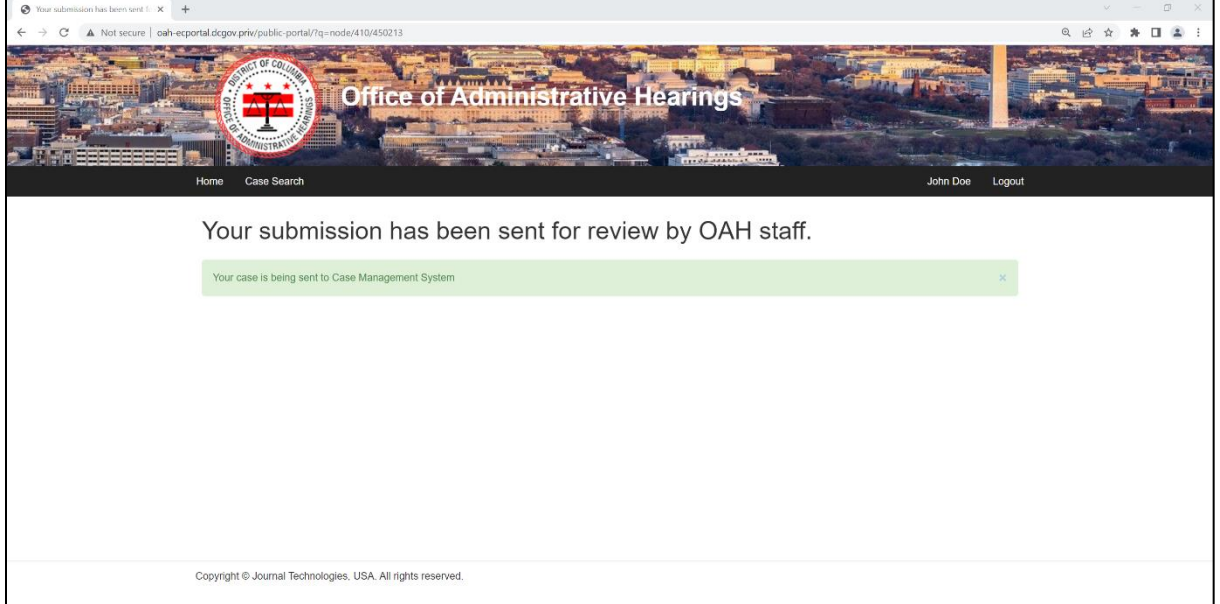

#### Frequently Asked Questions

- **Q:** I have an open case at OAH. I registered for a Portal account to submit additional filings, but when I searched for my case, it was not available for me to access. What do I do?
- **A:** If you did not open your case through the Portal, the email address you used to create your Portal account may not be linked to your case. To get an email address on file, please submit a written filing by other available means to update your contact information, including the email address you used to create your Portal account.
- **Q:** I searched for a case, but I cannot see any information about it. How can I access it?
- **A:** Only litigants involved in a case may access the case through the Portal to file documents. The Portal is not designed is a case search to access OAH case information for unaffiliated parties. If you search for a case, but you are not associated with it, you will not be able to access any information about the case.

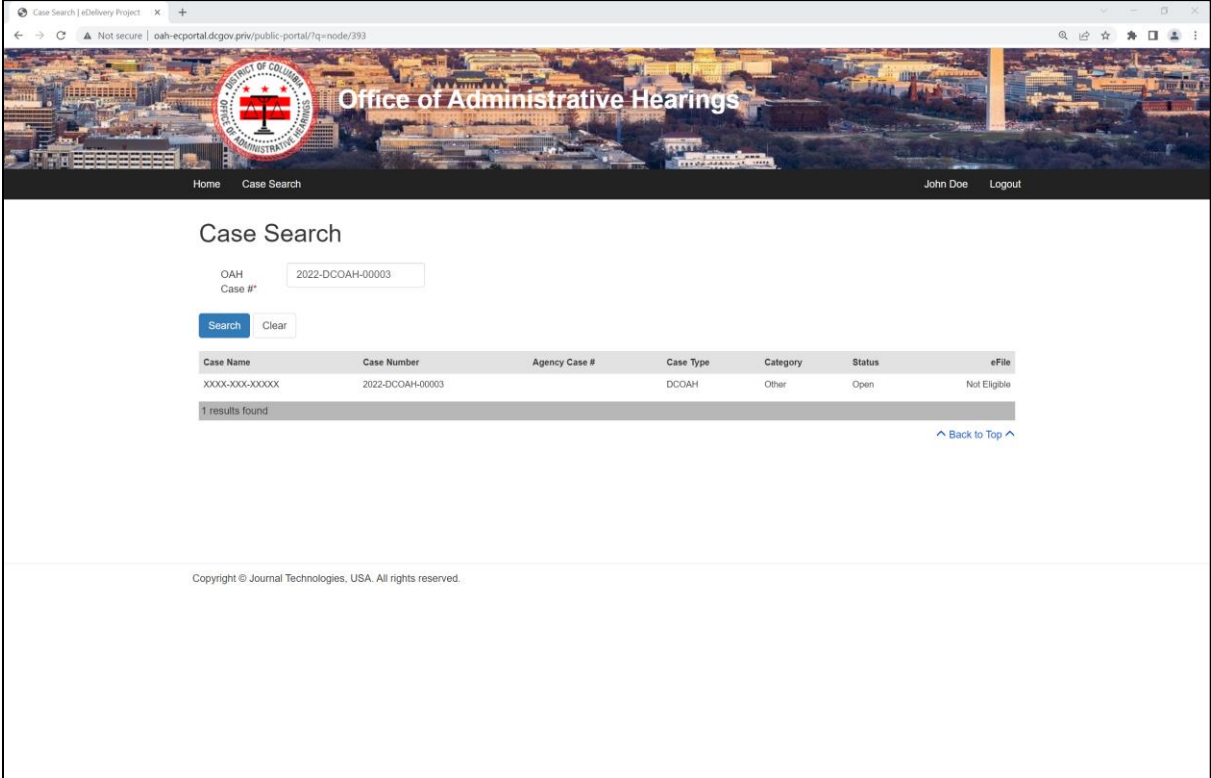